## **Creating a Gmail (Google Email) Account**

For parents using online registration that do not have an existing email account.

In a separate tab or browser window, go to the following page: https://accounts.google.com/SignUp?hl=en

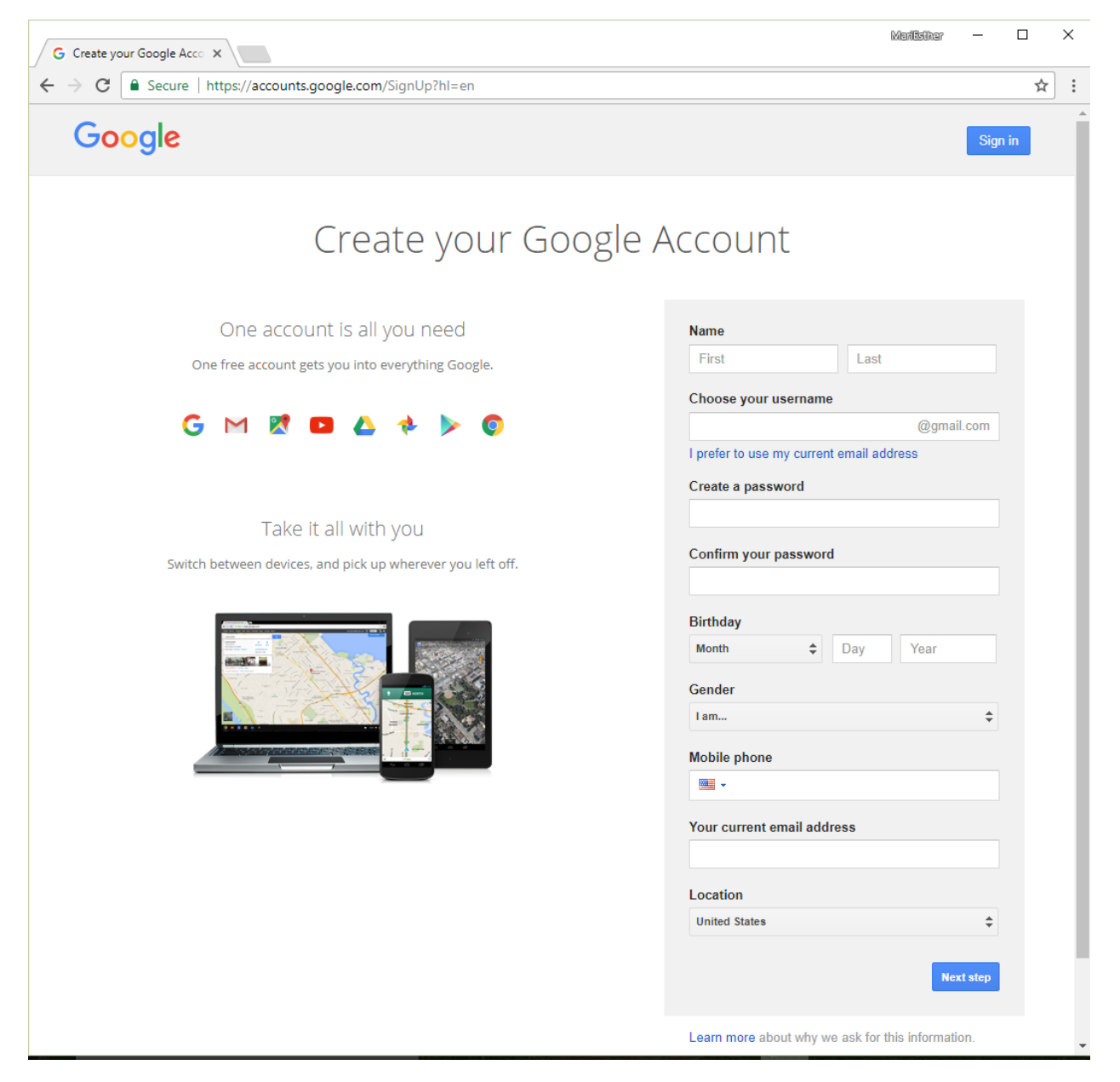

You do not have to fill in Mobile phone or Your current email address, but Mobile phone is helpful in case they ever forget their account password.

After the user has filled this out and clicked on the blue Next step button , Privacy and Terms are displayed. They need to click on the blue I AGREE button, and they will be presented with a Welcome screen similar to the following:

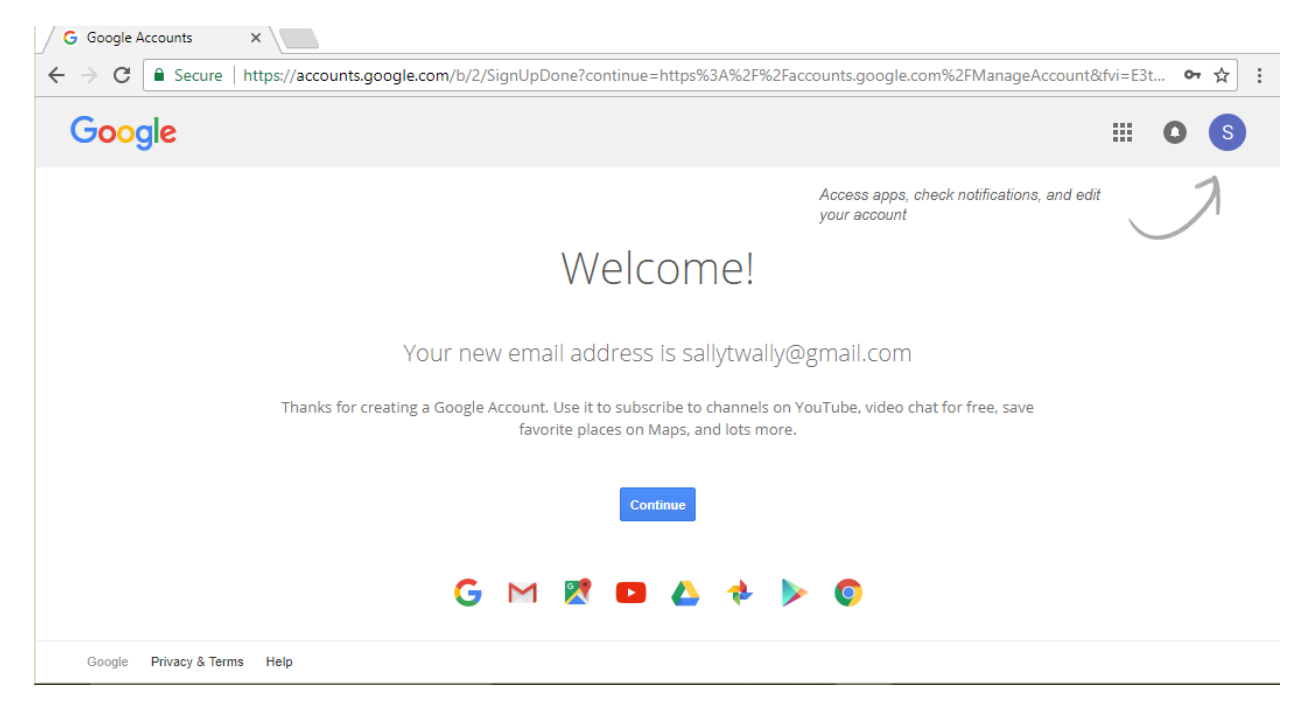

Click on the blue Continue button and you will be presented with a Google My Account screen similar to the following:

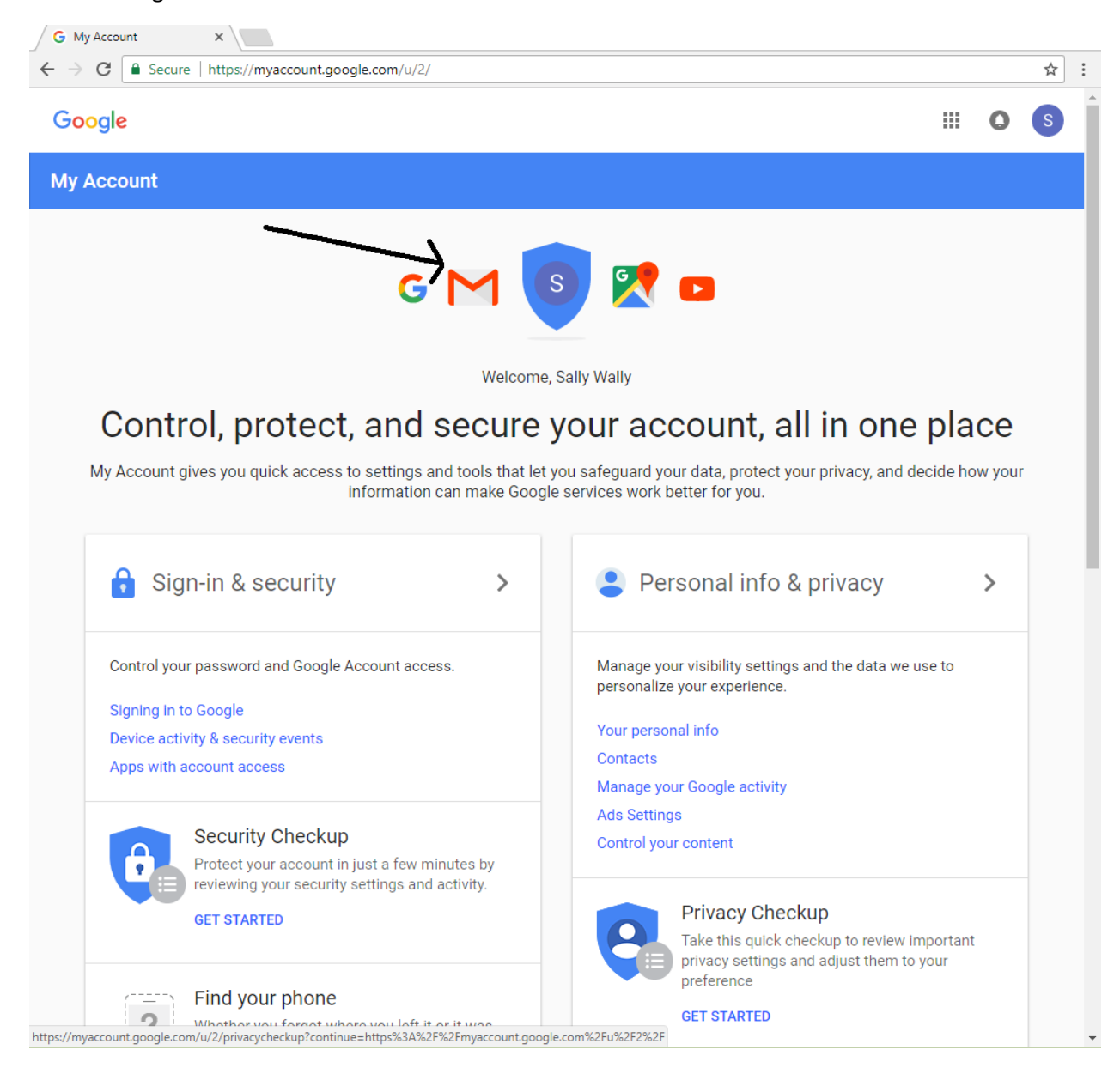

Click on the red envelope M (that the black arrow is pointing to), and you will be taken to the Gmail screen.

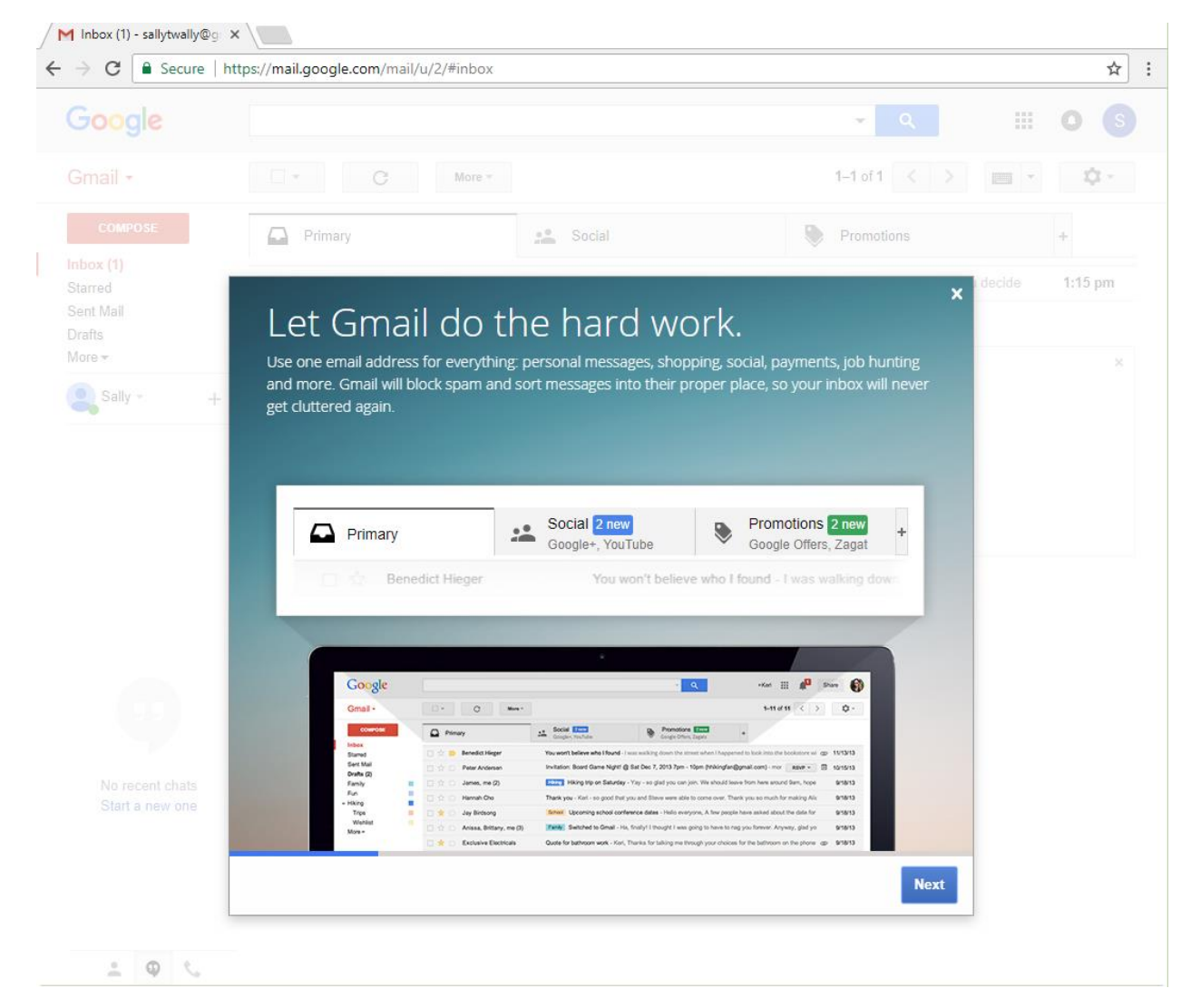

Dismiss the pop-up by clicking on the x in the corner, and you will be left at the Gmail screen. You need to leave this tab/window open, because when the user creates a ParentVue account it will send them an email that they need to open before they can continue.